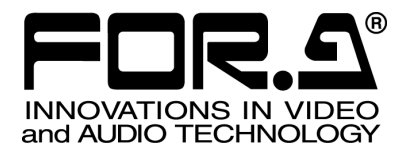

S

# OPERATION MANUAL

# MBP-100MP Series Multi Format Player

# MBP-100MP64G MBP-100MP128G

2<sup>nd</sup> Edition

**FOR-A COMPANY LIMITED** 

### Edition Revision History

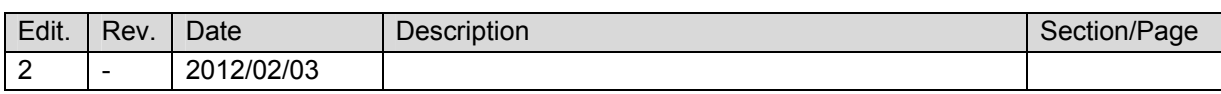

.

<sup>※</sup> **MediaConcierge** is a trademark of FOR-A Company Limited.

<sup>※</sup> **XDCAM** is a trademark of Sony Corporation.

<sup>※</sup> **AVC-Intra** and **DVCPRO** are trademarks of Panasonic Corporation.

<sup>※</sup> **AVCHD** is a trademark or registered trademark of Panasonic Corporation and Sony Corporation.

<sup>※</sup> **GF** is a trademark of Toshiba Corporation

<sup>※</sup> **QuickTime and the QuickTime logo** are trademarks of Apple Inc., registered in the U.S. and other countries.

<sup>※</sup> **HDV** is a trademark or registered trademark of Sony Corporation and Victor Company of Japan Limited (JVC)

<sup>\*</sup> All other trademarks are trademarks or registered trademarks of their respective owners.

### **Important Safety Warnings**

**[Power]** 

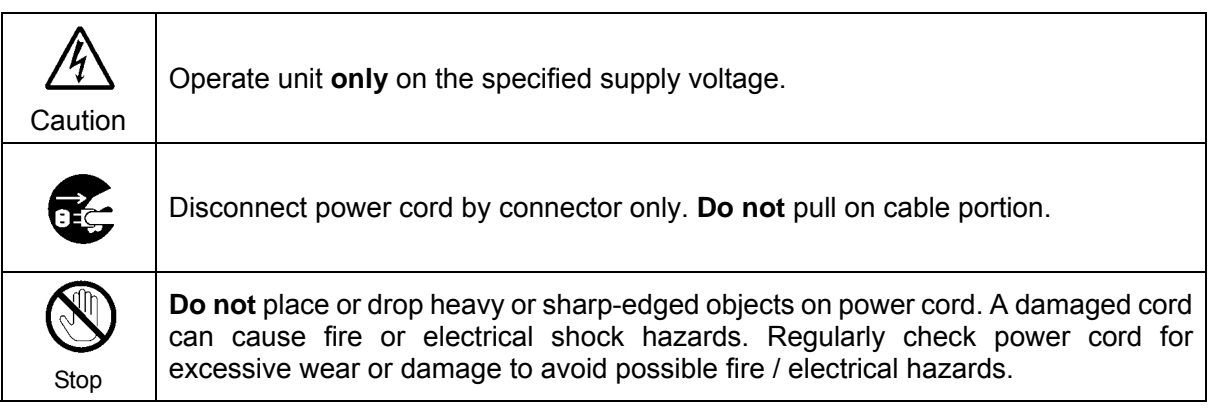

### **[Grounding]**

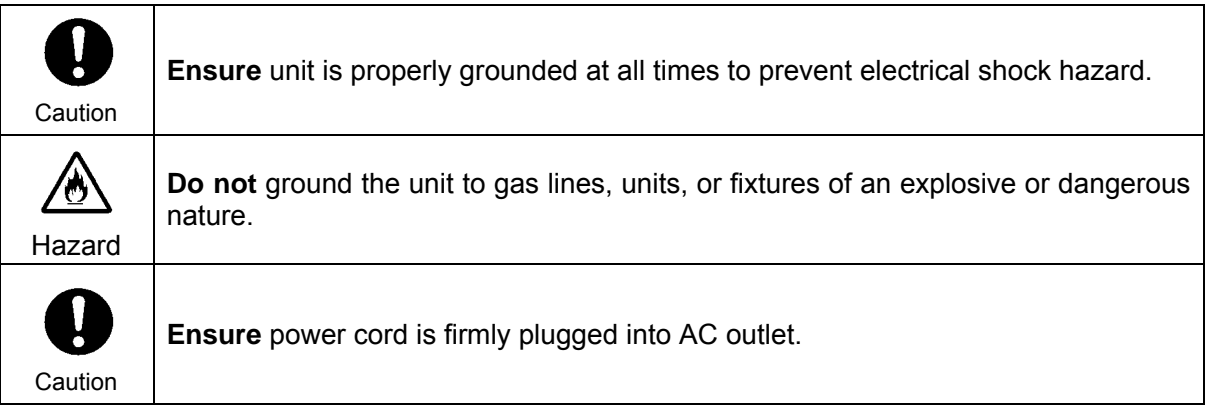

### **[Operation]**

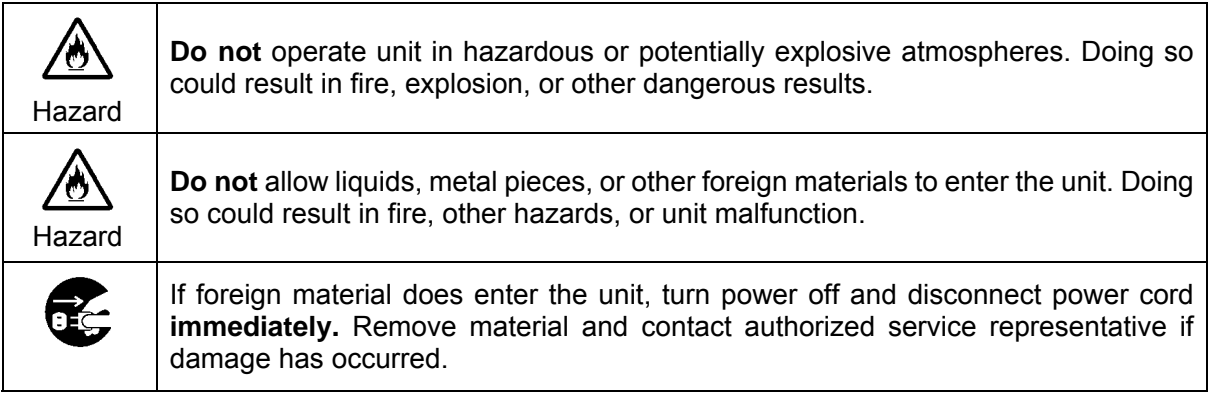

### **[Transportation]**

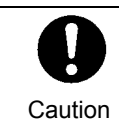

**Handle** with care to avoid shocks in transit. Shocks may cause malfunction. When you need to transport the unit, use the original packing materials or alternate adequate packing.

### **[Circuitry Access]**

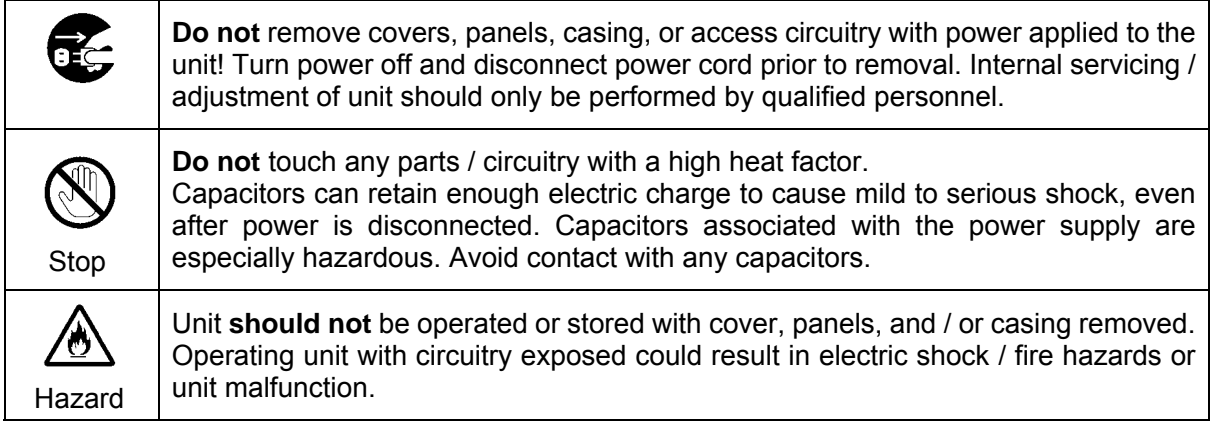

### **[Potential Hazards]**

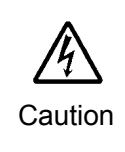

If abnormal smells or noises are noticed coming from the unit, turn power off immediately and disconnect power cord to avoid potentially hazardous conditions. If problems similar to above occur, contact authorized service representative **before** attempting to again operate unit.

### **[Rack Mount Brackets, Ground Terminal, and Rubber Feet]**

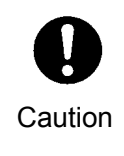

To rack mount or ground the unit, or to install rubber feet, **do not** use screws or materials other than those supplied. Otherwise, it may cause damage to the internal circuits or components of the unit. If you remove the rubber feet attached on the unit, **do not** reinsert the screws securing the rubber feet.

### **[Consumables]**

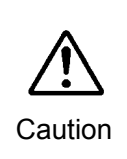

The consumables used in unit must be replaced periodically. For further details on which parts are consumables and when they should be replaced, refer to the specifications at the end of the Operation Manual. Since the service life of the consumables varies greatly depending on the environment in which they are used, they should be replaced at an early date. For details on replacing the consumables, contact your dealer.

### Upon Receipt

### **Unpacking**

MBP-100MP units and their accessories are fully inspected and adjusted prior to shipment. Operation can be performed immediately upon completing all required connections and operational settings.

Check your received items against the packing lists below.

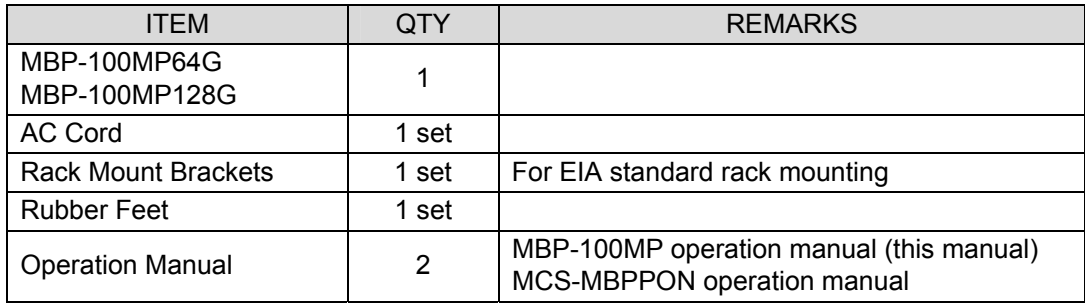

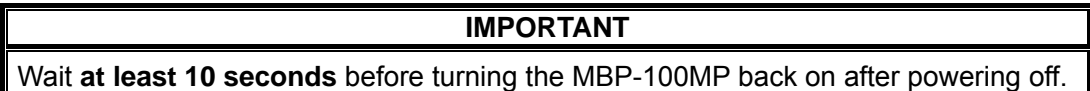

### **Check**

Check to ensure no damage has occurred during shipment. If damage has occurred, or items are missing, inform your supplier immediately.

In order to verify that you have received a correct product, please check the model number printed on the label attached on the rear panel at the lower right corner of the product as shown below.

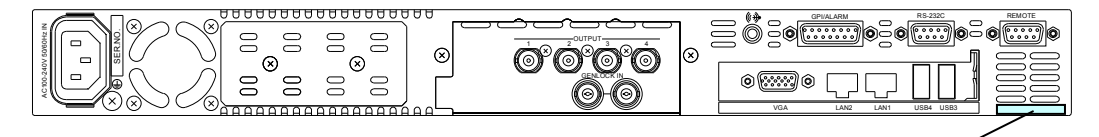

Model number

## **Table of Contents**

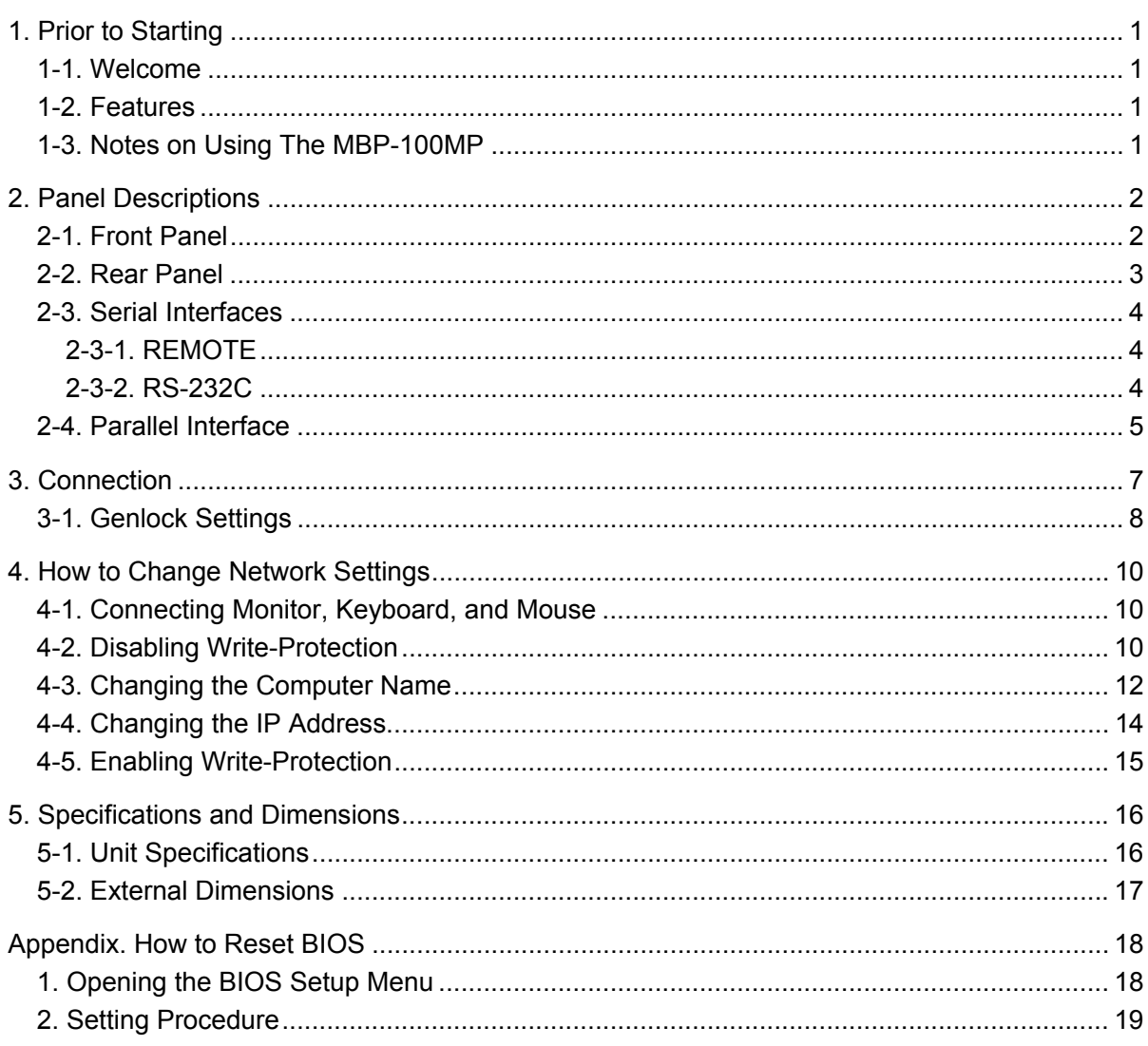

### 1-1. Welcome

Congratulations! By purchasing MBP-100MP Multi Format Player you have entered the world of FOR-A and its many innovative products. Thank you for your patronage and we hope you will turn to FOR-A products again and again to satisfy your video and audio needs.

FOR-A provides a wide range of products, from basic support units to complex system controllers, which have been increasingly joined by products for computer video based systems. Whatever your needs, talk to your FOR-A representative. We will do our best to be of continuing service to you.

### 1-2. Features

The MBP-100MP is a 1RU size multi-format player with an SSD drive, offering HD-SDI output of miscellaneous files. It uses plug-ins to support various file formats, including MXF files like XDCAM, P2 and GF, and video files like HDV and AVCHD.

It can be very useful and reliable for recording materials for video servers, CM or Program banks.

- $\triangleright$  Transfers complete video packages created by VTR or NLE systems.
- $\triangleright$  Material registration via network
- $\triangleright$  Various media files stored on the MBP-100MP system can be output via baseband signals.
- $\triangleright$  Supported file formats are provided in plug-in form and more will be added as needed.
- $\triangleright$  Up to 8 ch embedded audio output
- $\triangleright$  Uses SSD for recorded media, resistant to vibration, yielding stable video.
- $\triangleright$  Material check on a connected touch panel.
- $\triangleright$  Play, Stop, Pause, FF, REW, CueUp and One-frame Forward / Back (depending on format)
- $\triangleright$  Proc Amp and gain control function for video and audio output (Video Level, Chroma Level, Black Level, Chroma Phase and Audio Level)

### 1-3. Notes on Using The MBP-100MP

Please note the following:

- EWF (Enhanced Write Filter) must not be disabled when using the MBP-100MP. Powering the MBP-100MP on or off while EWF is disabled may corrupt or damage files.
- The C drive of the MBP-100MP is write-protected. Do not create folders or data in the C drive. Writing in the C drive may cause Windows to hang up.
- The MBP-100MP has the Windows Operation System (Microsoft Windows XP Embedded) installed and customized. Do not install applications that are not required.

### 2. Panel Descriptions

### 2-1. Front Panel

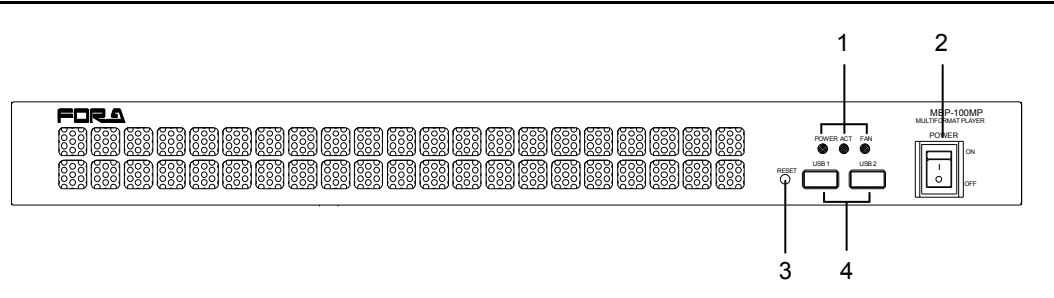

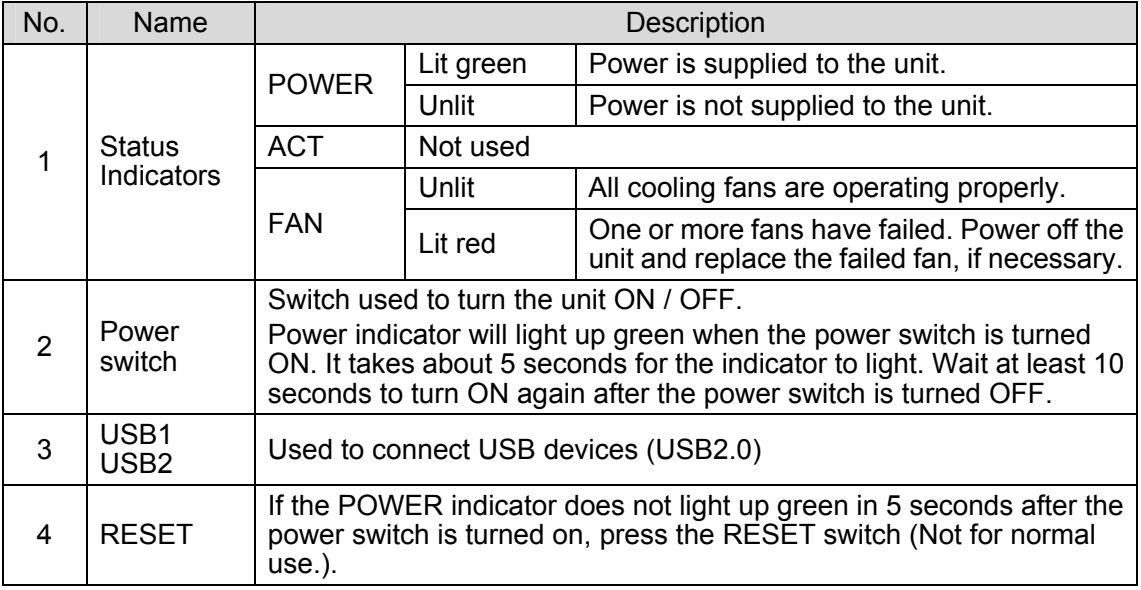

#### **IMPORTANT**

If the FAN indicator lights up red, there is a fan failure. Turn off the MBP-100MP and contact your retailer.

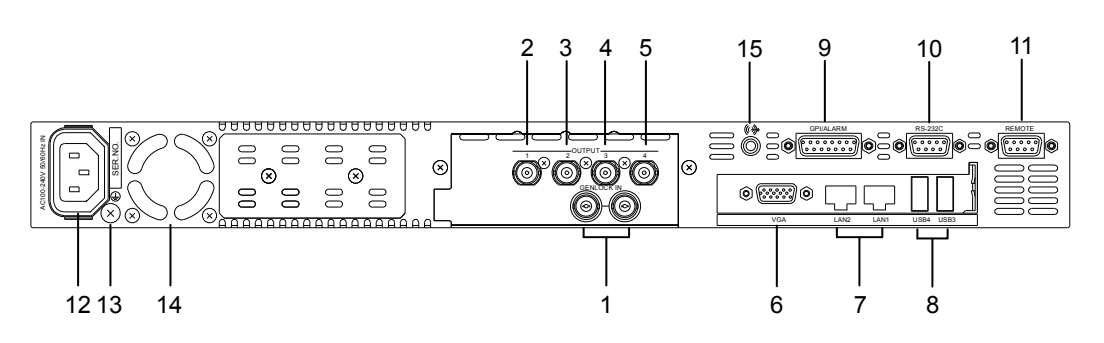

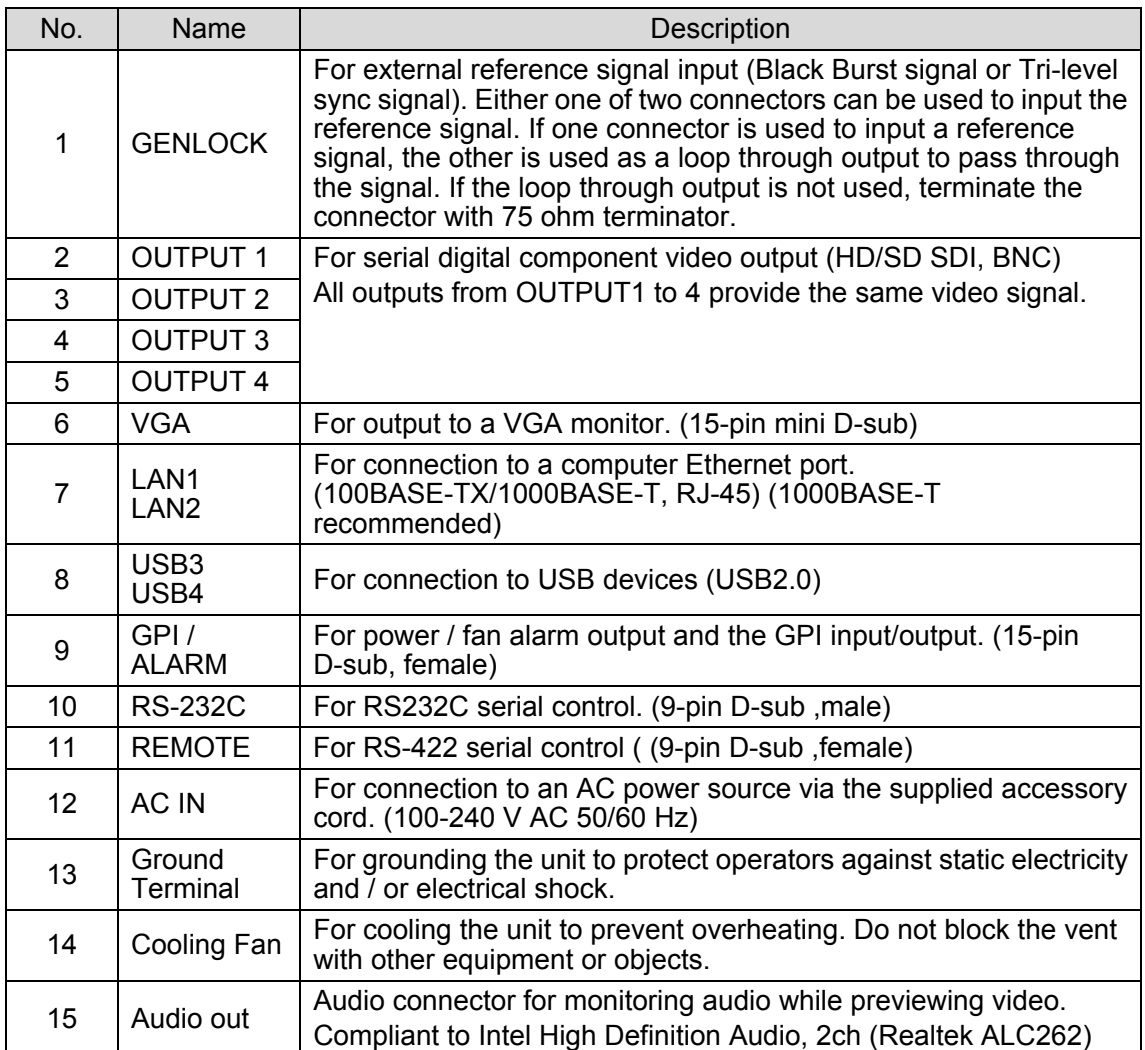

### 2-3. Serial Interface

### 2-3-1. REMOTE

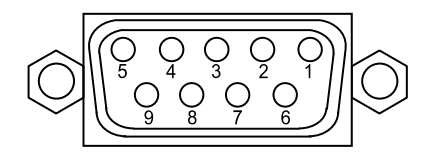

9-pin D-sub, female inch type screws

#### **Connector Pin Assignment**

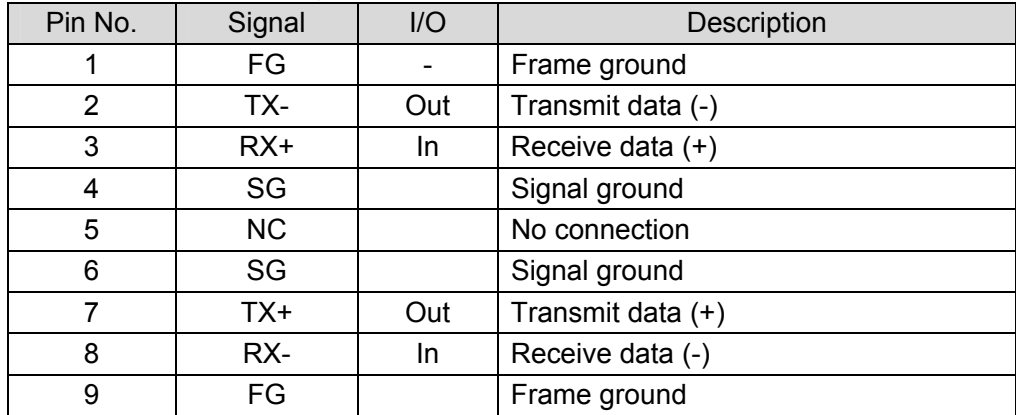

#### 2-3-2. RS-232C

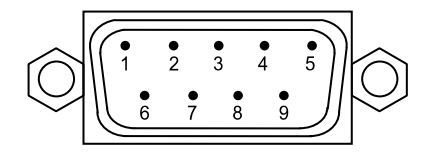

9-pin D-sub, male inch type screws

#### **Connector Pin Assignment**

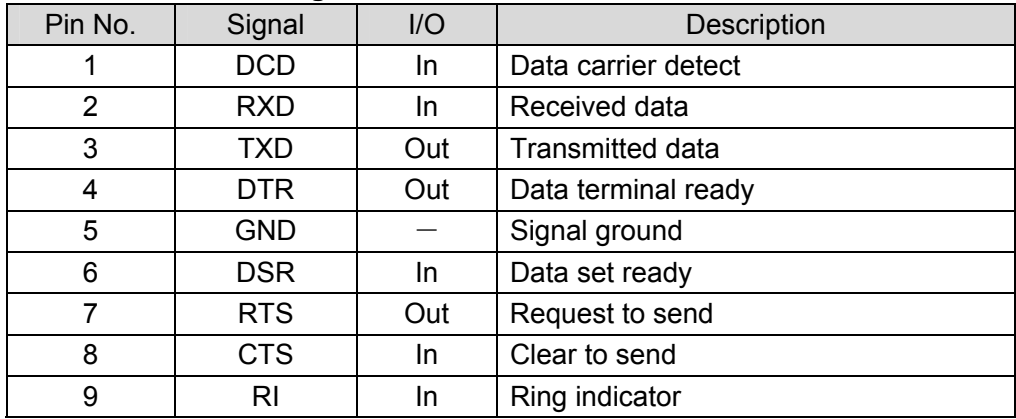

### 2-4. Parallel Interface

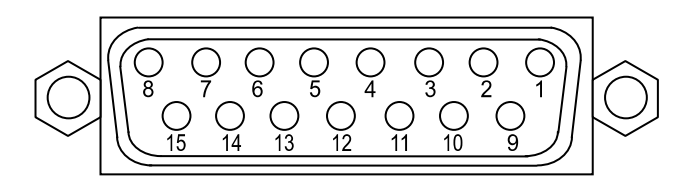

15-pin D-sub, female Inch type screws

#### **Connector Pin Assignment**

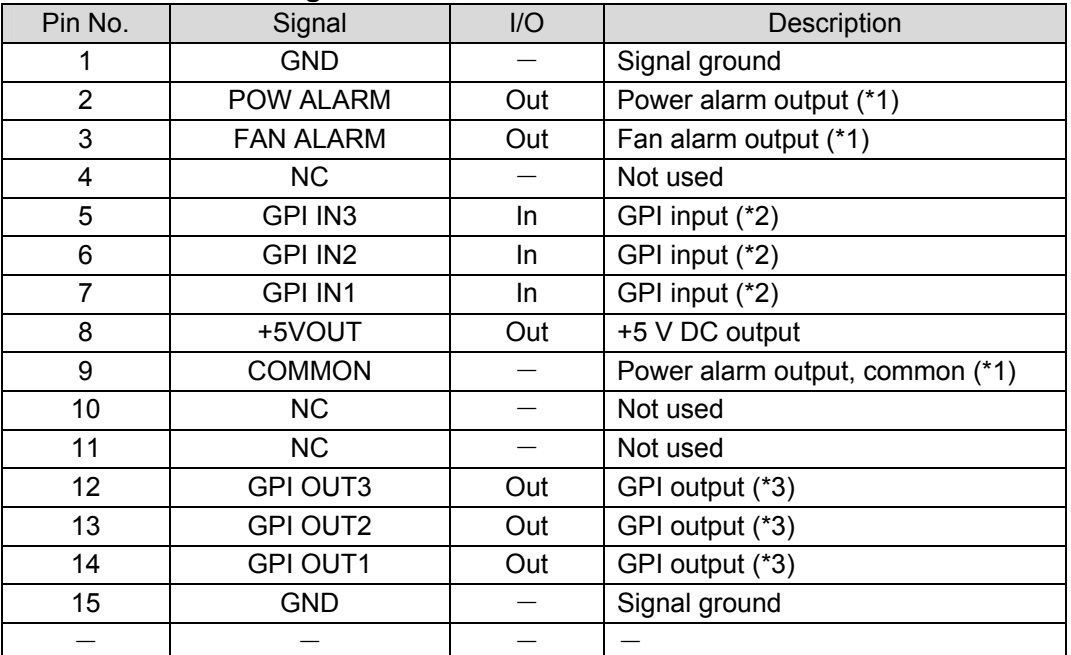

\* The maximum current rating for +5 V output is 200 mA.

(\*1) See "Alarm Output Circuit" below.

(\*2) See "GPI IN Circuit" in the next page.

(\*3) See "GPI OUT Circuit" in the next page.

#### **Alarm Output Circuit**

A normally open relay circuit that behaves as below.

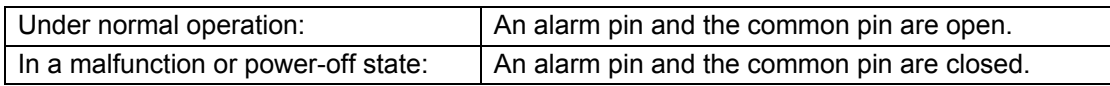

Pin 9 is a common pin for both the power alarm and fan alarm. The contact rating is 0.5 A @ 30 V DC.

#### Alarm output

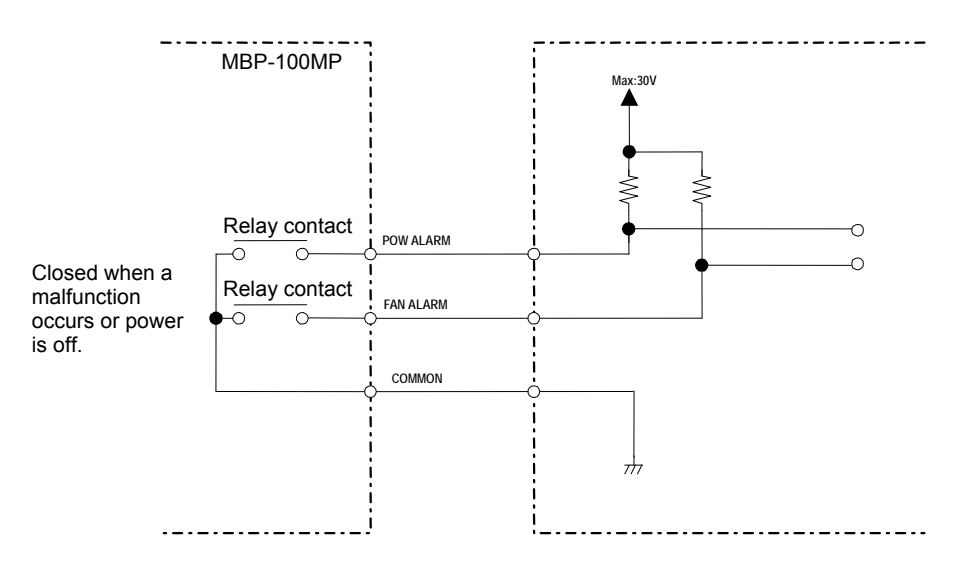

#### **GPI IN Circuit**

GPI input behaves as below.

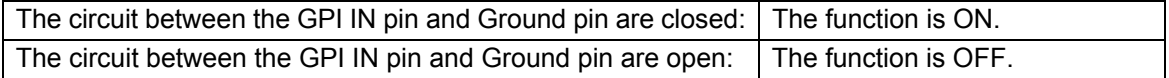

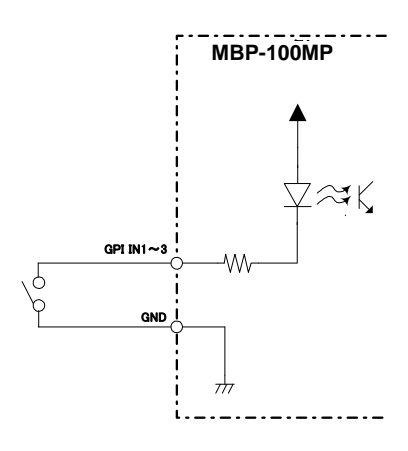

#### **GPI OUT Circuit**

Open collector output

When using an external power source, its voltage should be 12 V or less. The output current of each GPI OUT pin should be less than 20 mA.

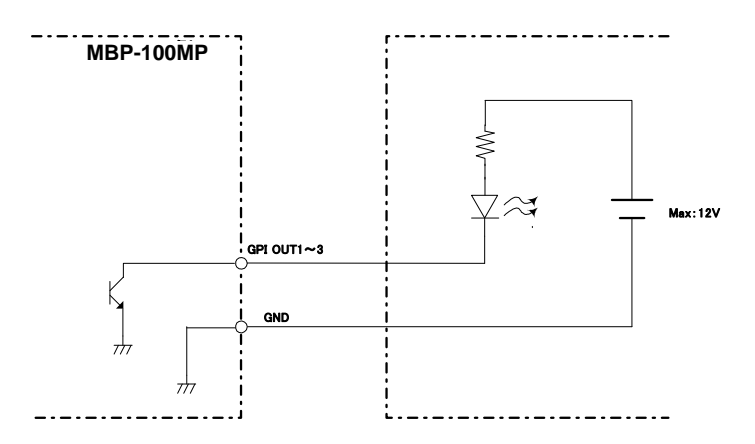

### 3. Connection

Connect peripheral devices as depicted as follows.

**IMPORTANT** Serial control via REMOTE can only be used for one-way, VTR control or controlled.

MXF files stored on the built-in SSD are converted to HD/SD-SDI signals and output from the MBP-100MP. The MBP-100MP can also be controlled via VGA from a PC on which the control software is installed.

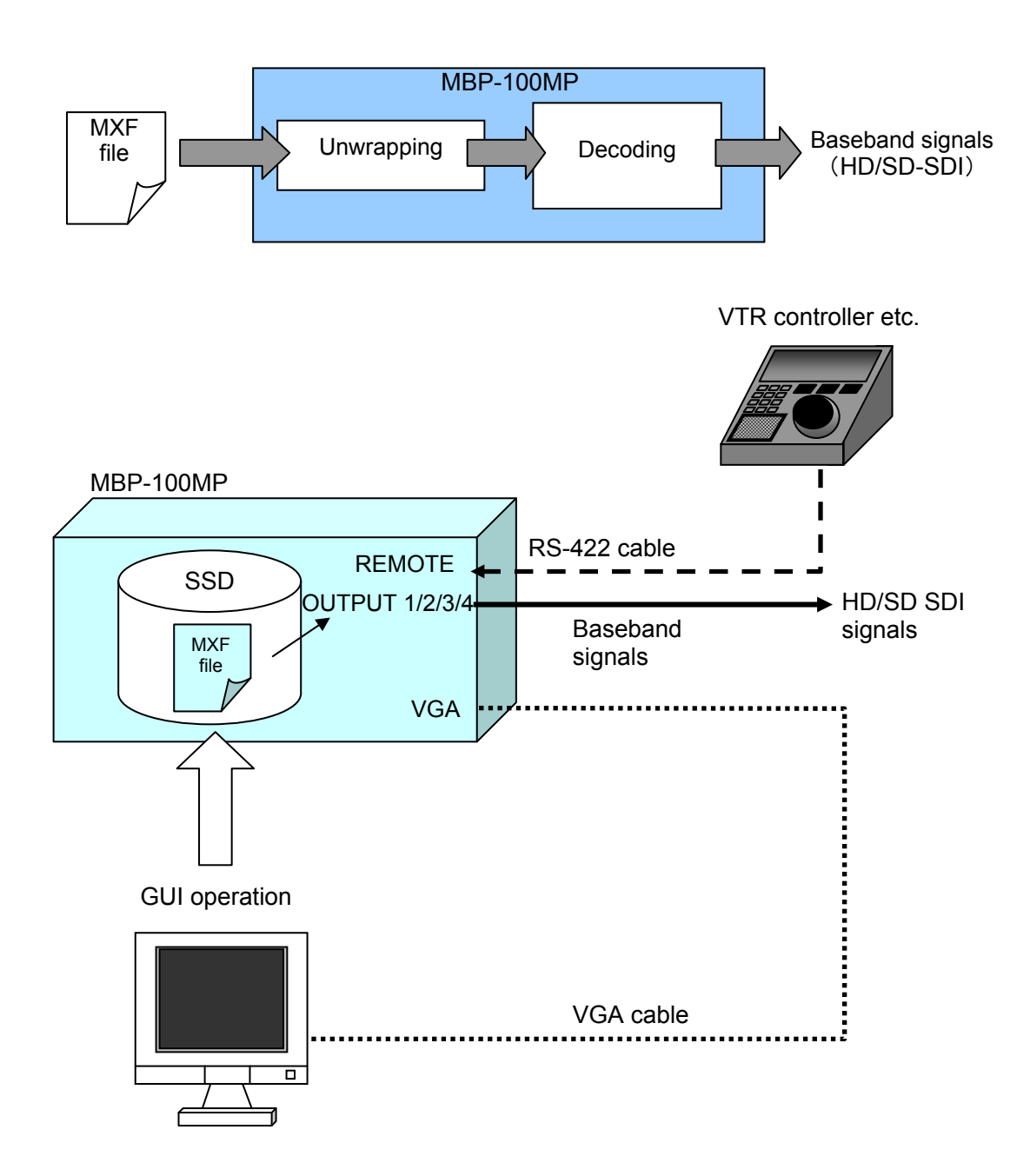

### 3-1. Genlock Settings

The vertical and horizontal system phases applied to the output video can be adjusted with the genlock signal on the **MC Server Tool**.

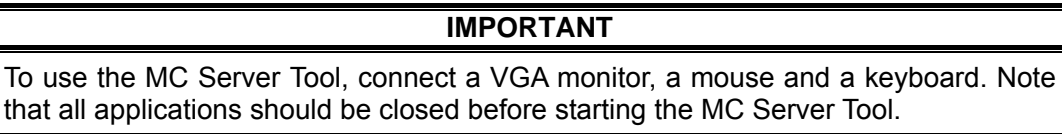

1. Double-click the **MCServer** icon on the desk top to start the application.

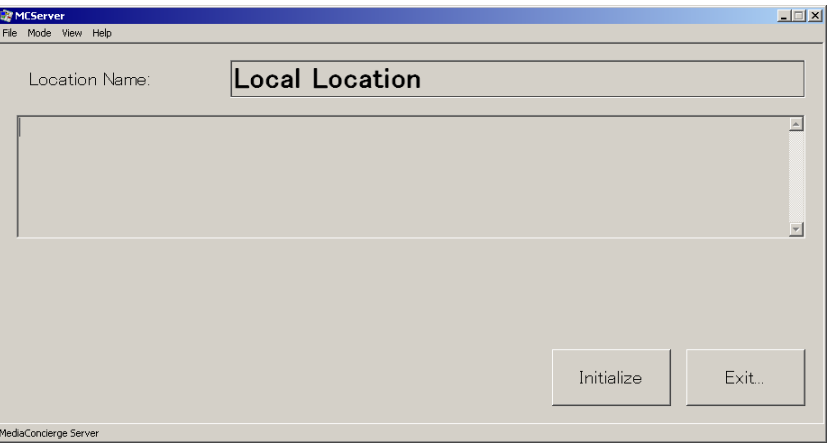

2. Select **VIDEO CONFIG…** from the **Mode** menu.

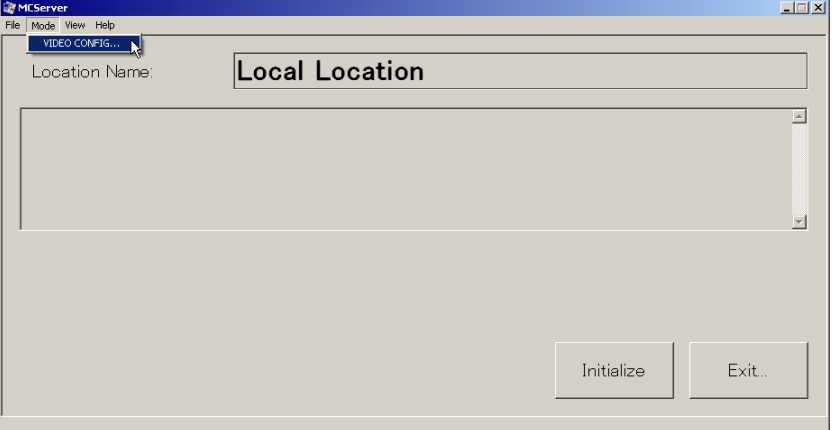

3. Select a suitable **TV Format** and **Genlock Format** for use.

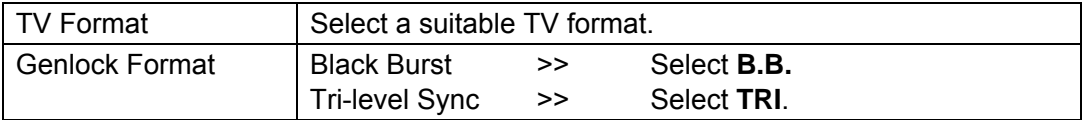

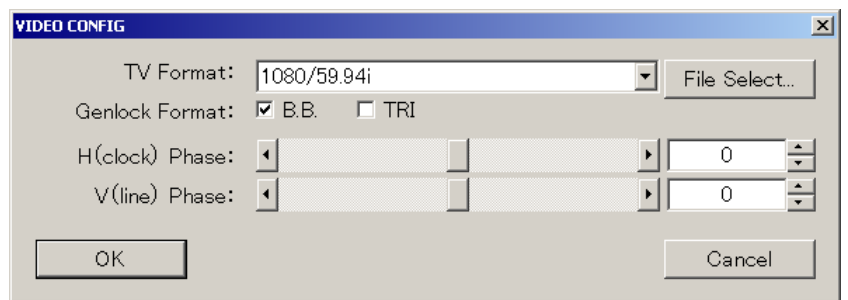

4. Adjust genlock phase.

Adjust the genlock phases by using sliders or entering numeric values.

#### ◆ H Phase

Adjust the horizontal phase by using the slider or entering the numeric value.

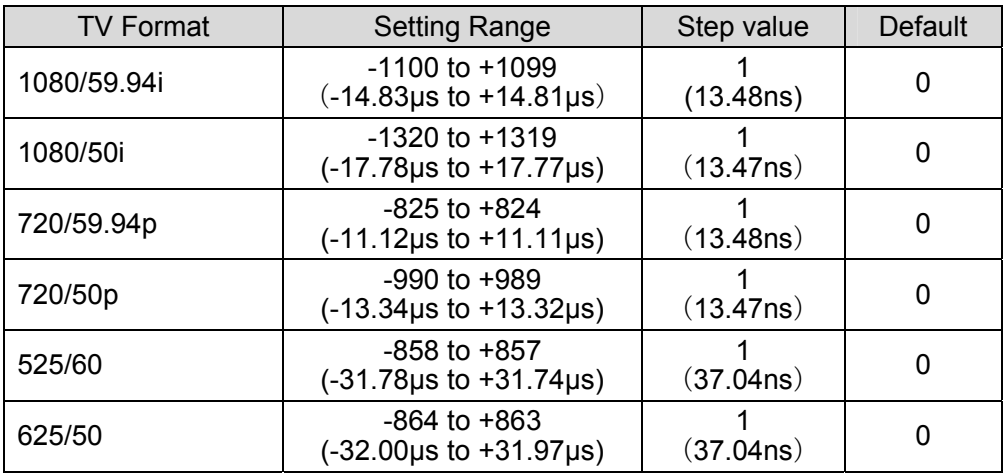

#### ◆ V Phase

Adjust the vertical phase by using the slider or entering the numeric value.

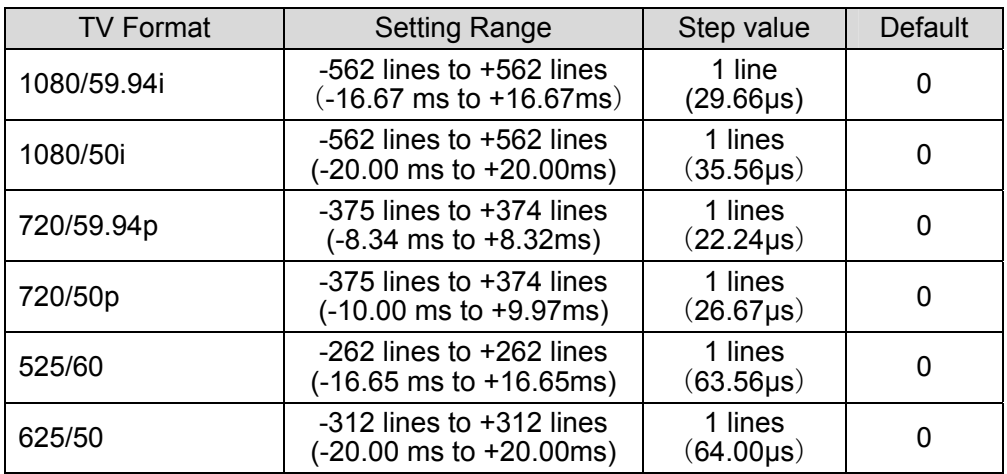

5. Click **OK** to apply the settings.

### 4. How to Change Network Settings

The Windows Operation System (Microsoft Windows XP Embedded) is installed in the MBP-100MP. There are a few cases in which users will need to change network settings in order to use the MBP-100MP over a network. This section describes how to change the computer name and IP address for such cases.

The C drive is write-protected to enable the MBP-100MP to be powered on or off without shutting down. The write protection on the C drive must be disabled to change the computer name or IP address.

### 4-1. Connecting Monitor, Keyboard, and Mouse

To change settings on the MBP-100MP, connect a VGA monitor, keyboard and mouse as shown below. (A VGA monitor, keyboard and mouse need to be purchased separately.)

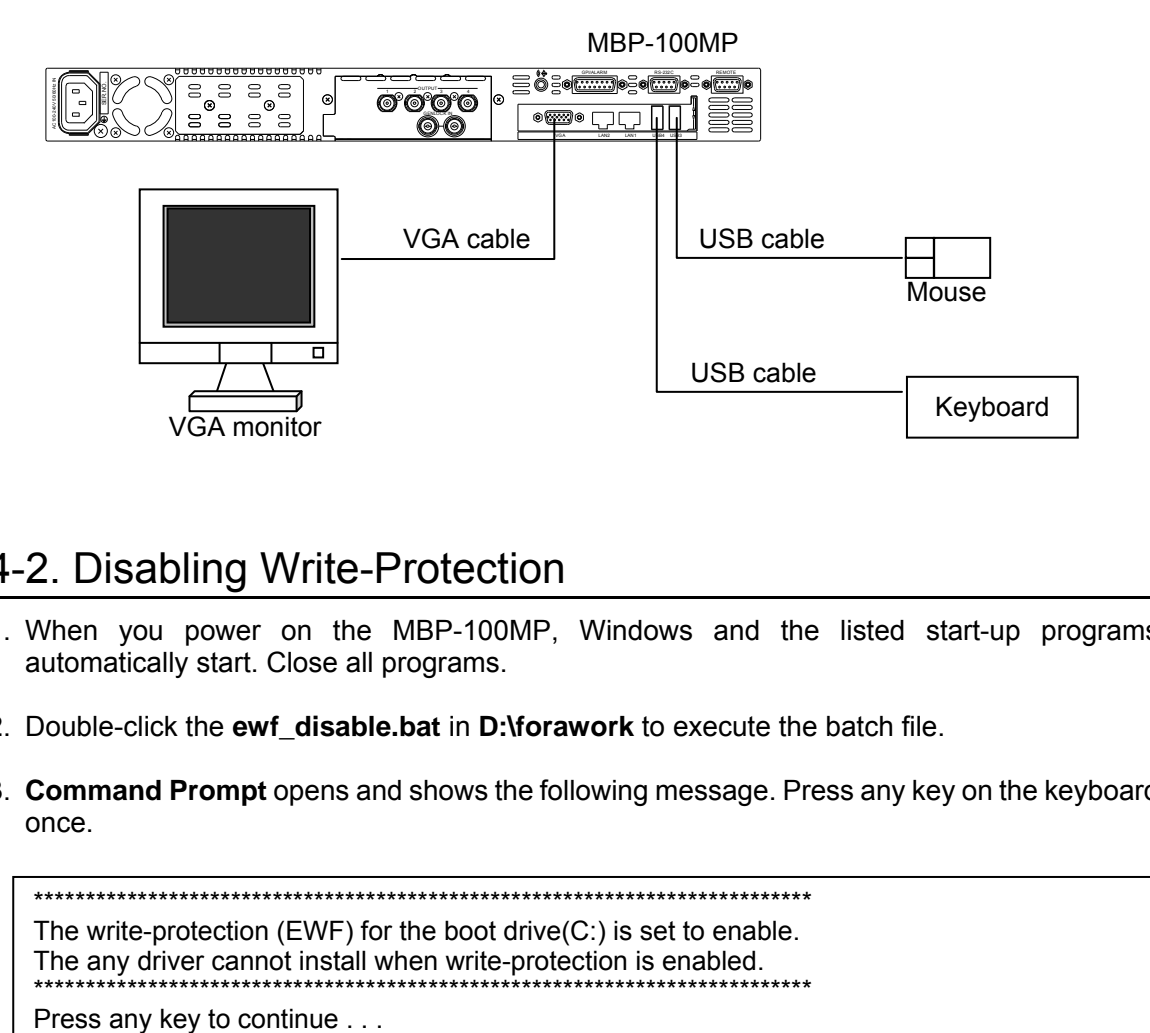

### 4-2. Disabling Write-Protection

- 1. When you power on the MBP-100MP, Windows and the listed start-up programs automatically start. Close all programs.
- 2. Double-click the **ewf\_disable.bat** in **D:\forawork** to execute the batch file.
- 3. **Command Prompt** opens and shows the following message. Press any key on the keyboard once.

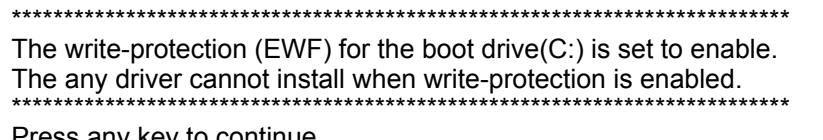

4. The following message appears. Check that **Boot Command** is set to **DISABLE**, and then press any key on the keyboard once. Windows automatically restarts.

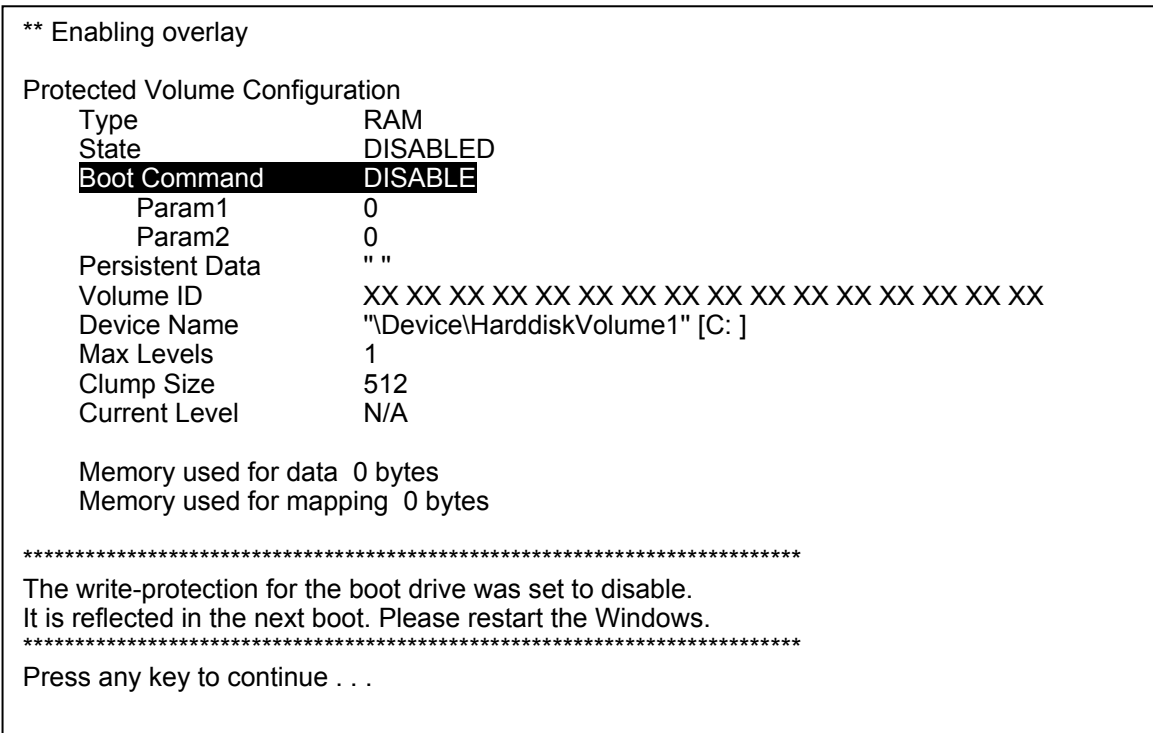

5. After restarting, the listed start-up programs start automatically. Close all programs.

The system is now ready to change settings or install new applications.

**IMPORTANT**

**Be sure to shut down** before powering off the MBP-100MP, if you have disabled write-protection. Powering off without shutdown may corrupt data.

### 4-3. Changing the Computer Name

- 1. Right-click **My Computer**, and then click **Properties**.
- 2. A dialog box as shown below opens. Click **Change**.

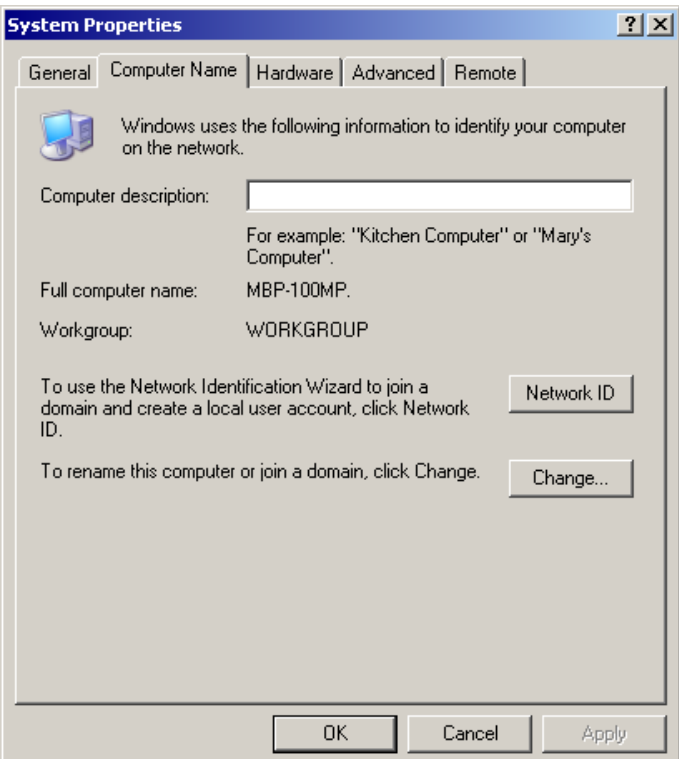

3. Type a new name for the computer in the **Computer name** box, and click **OK**.

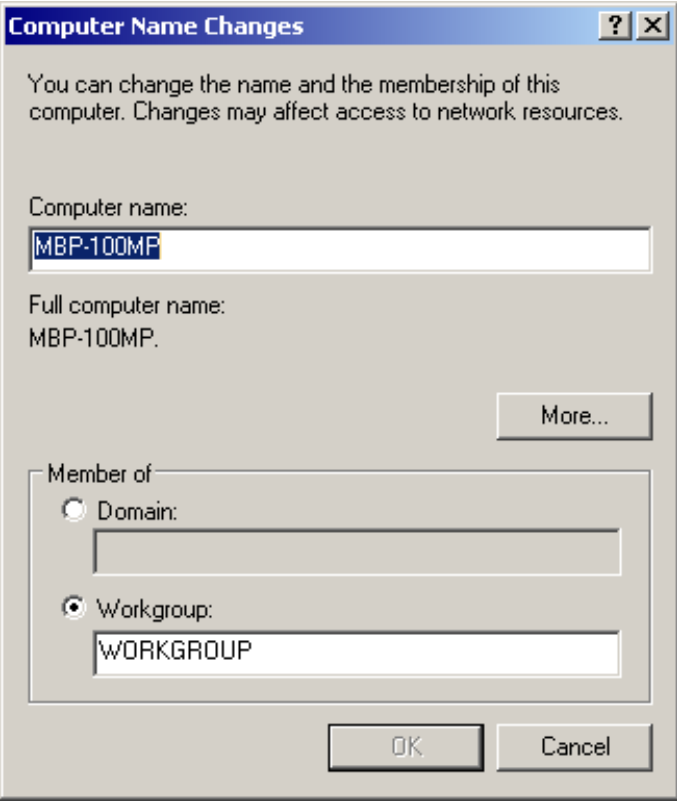

4. The confirmation dialog box appears. Click **OK**.

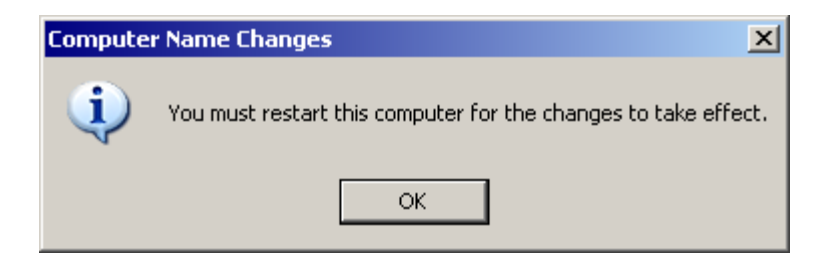

- 5. The screen returns to the dialog box that appeared in step 3. Click **OK**.
- 6. The dialog box as shown below appears. If you want to continue to change the settings, click **No**. If your changes are complete, click **Yes**. If you click **Yes**, the computer automatically restarts.

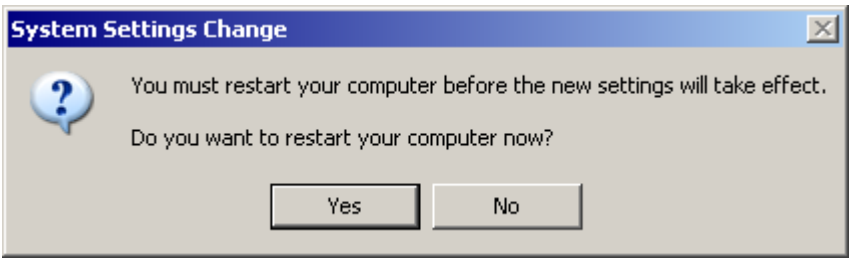

### 4-4. Changing the IP Address

- 1. Right-click **My network places**, and then click **Properties**.
- 2. Right-click **LAN1**, and then click **Properties**.

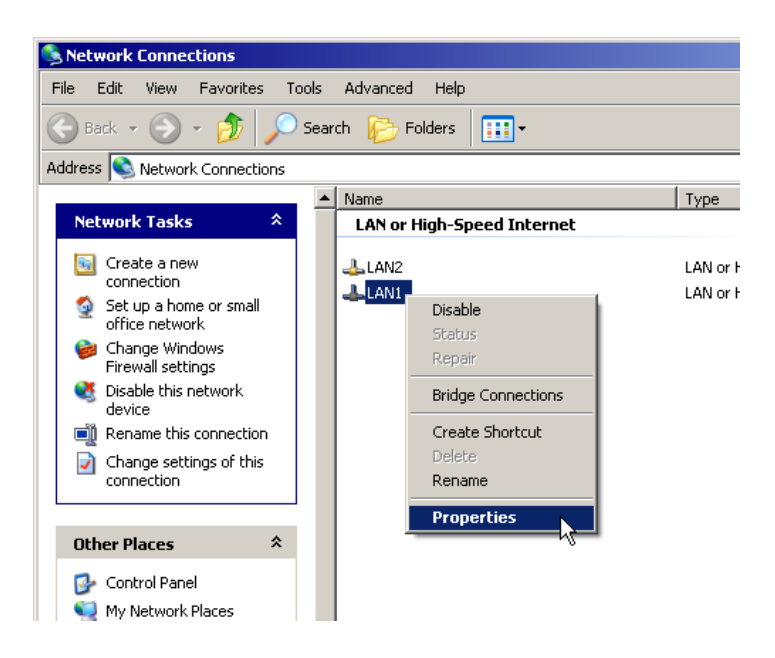

3. A dialog box as shown below appears. Double-click **Internet Protocol(TCP/IP)**.

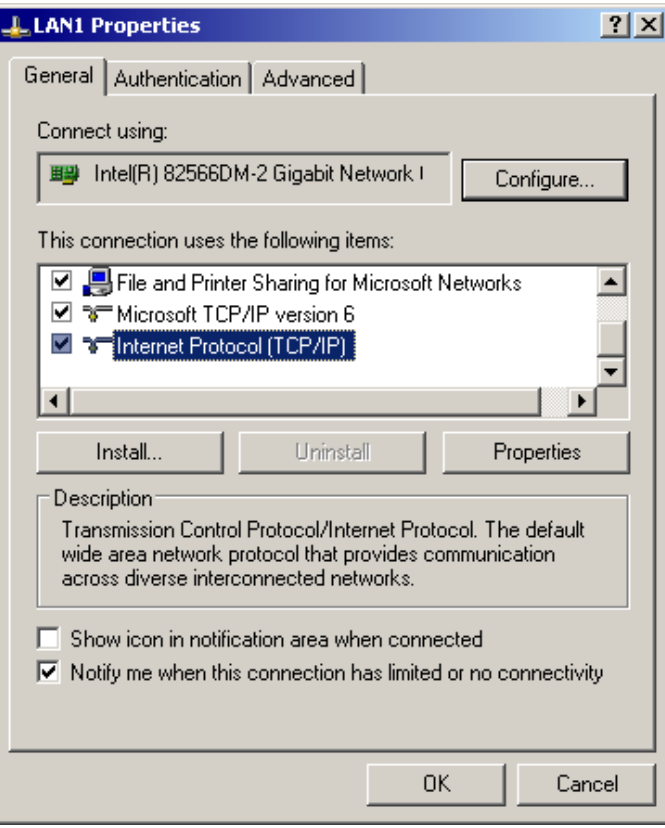

4. Enter a new **IP address**, **Subnet mask** and other necessary setting values that suit your network, and then click **OK**.

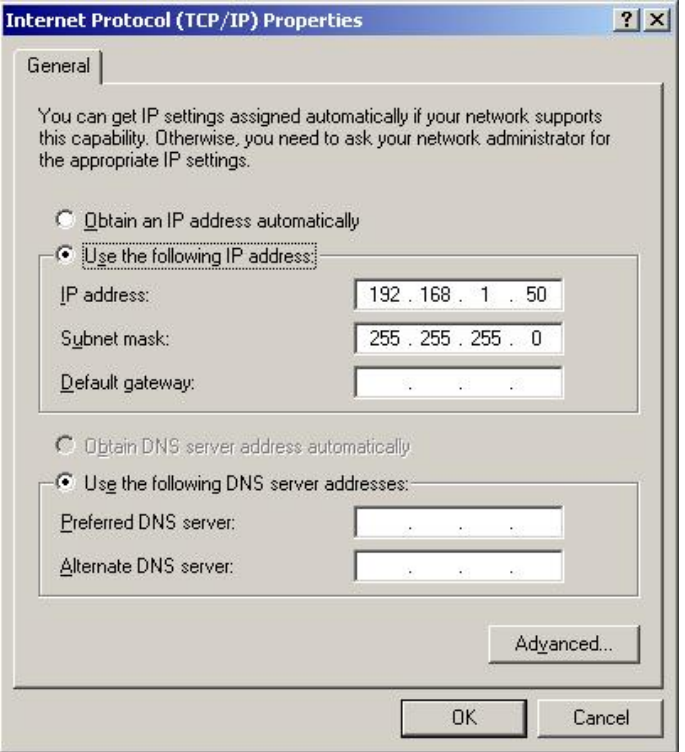

5. It returns to the dialog box that appeared in step 3. Click **OK**.

Other drivers can be installed in the same manner.

### 4-5. Enabling Write-Protection

**Write-protection must be enabled** after the setting or the installation is finished. The procedure is as follows.

- 1. Double-click **ewf\_enable.bat** in **D:\forawork** to execute the batch file.
- 2. **Command Prompt** opens. Press any key on the keyboard.
- 3. Check that **Boot Command** is set to **Enable**, and then press any key on the keyboard once. Windows automatically restarts. (See section 4-2. "Disabling Write-Protection".)

After the restart the write-protection on the C drive is enabled.

# 5. Specifications and Dimensions

### 5-1. Unit Specifications

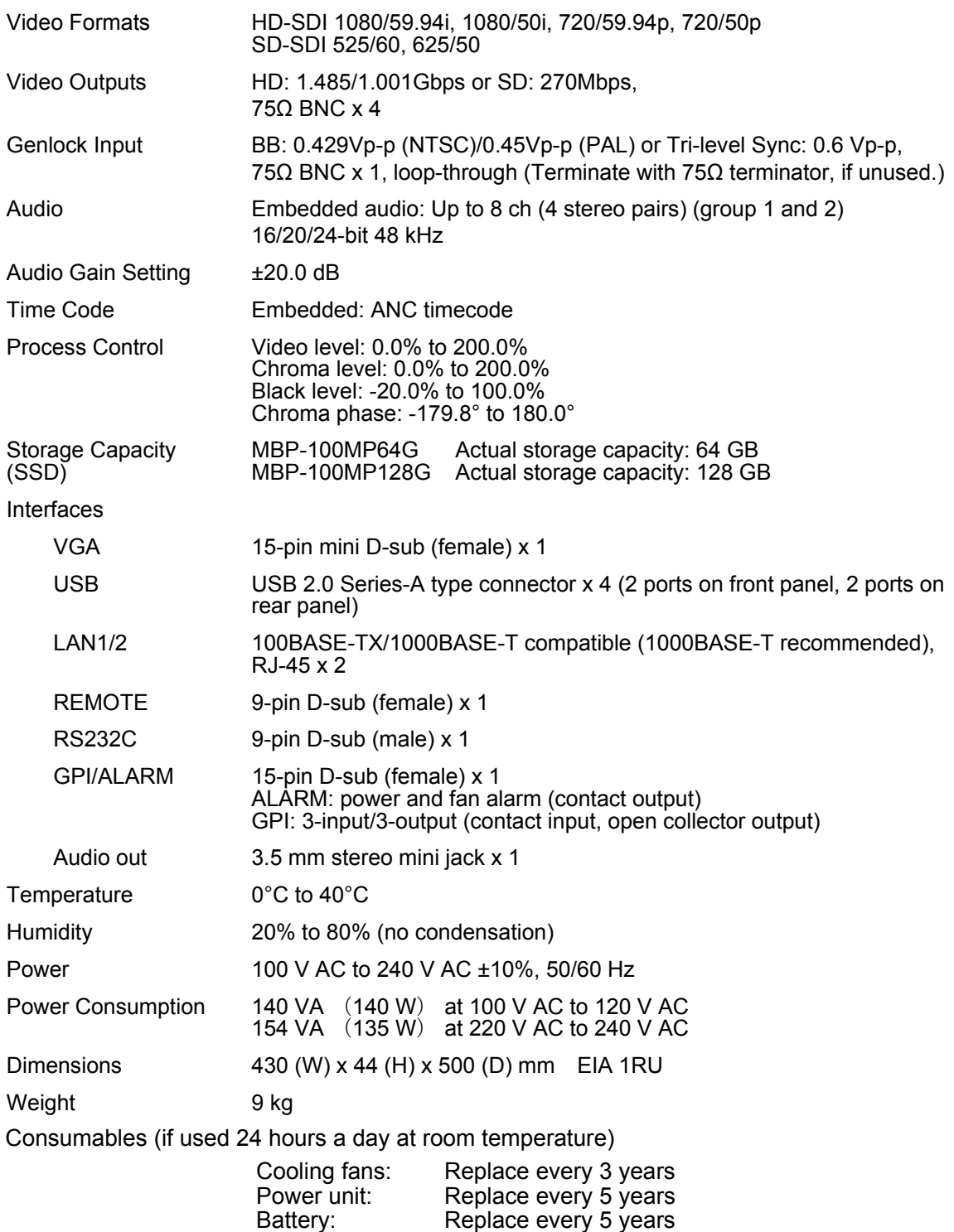

### 5-2. External Dimensions

(All dimensions in mm.)

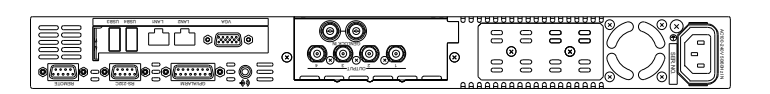

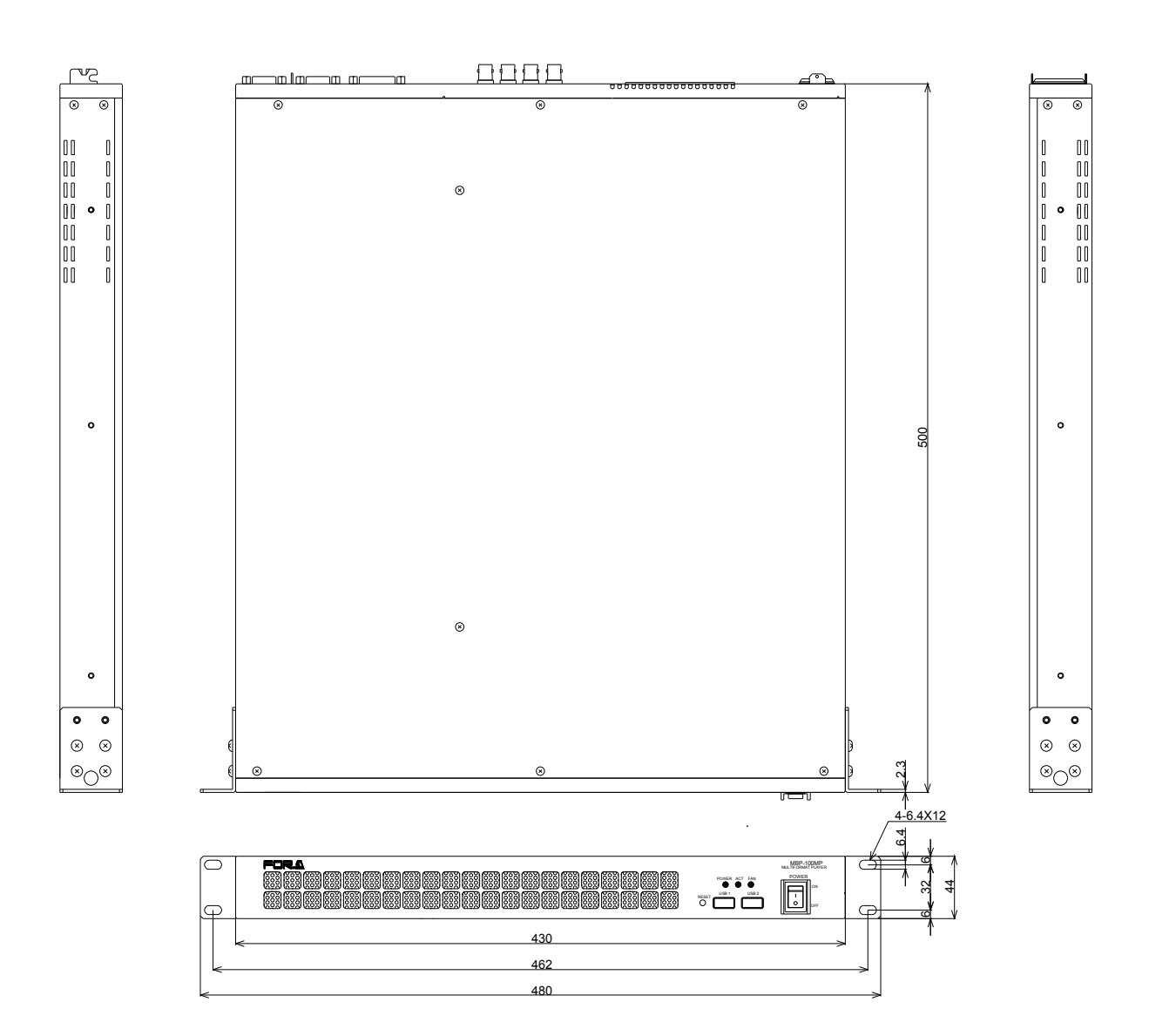

### Appendix. How to Reset BIOS

This appendix explains how to reset the BIOS. Please follow the procedure below in case you need to reset the BIOS due to the battery failure or such reason.

### 1. Opening the BIOS Setup Menu

- 1. Connect a PC monitor, keyboard, and mouse to the MBP-100MP and turn on the unit.
- 2. The screen appears as shown below. Press the **F1** key.

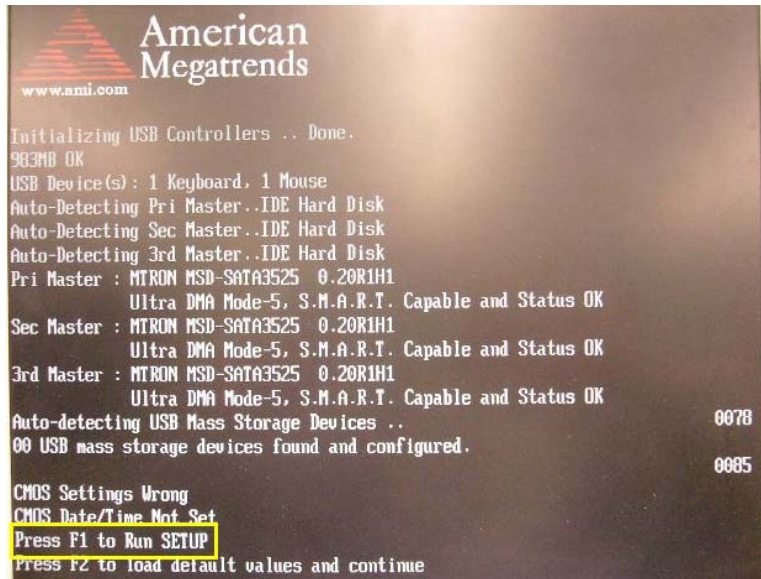

3. The BIOS SETUP UTILITY is opened.

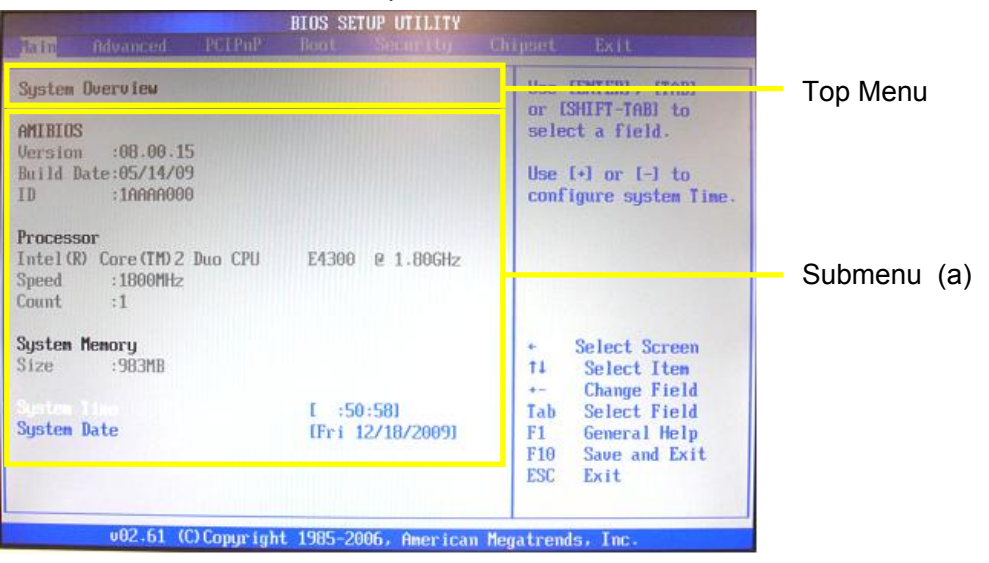

On the BIOS SETUP UTILITY screen, set the values for the menus as shown below. The detailed procedure is given in the following section.

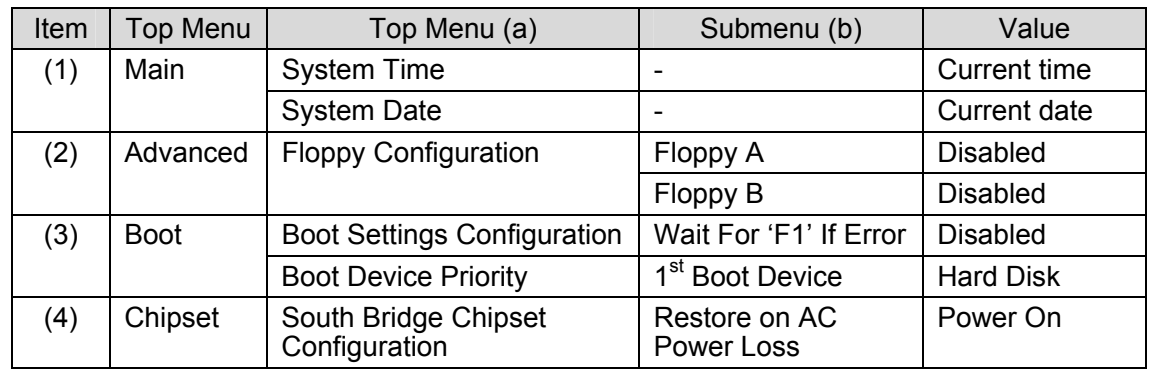

### 2. Setting Procedure

(1) Set the current date and time in the Main menu provided on the menu bar. (a) On the menu bar, select **Main** using the right and left arrow keys.

#### **Main menu screen**

(b) Set the system time.

Select **System Time** using the right and left arrow keys.

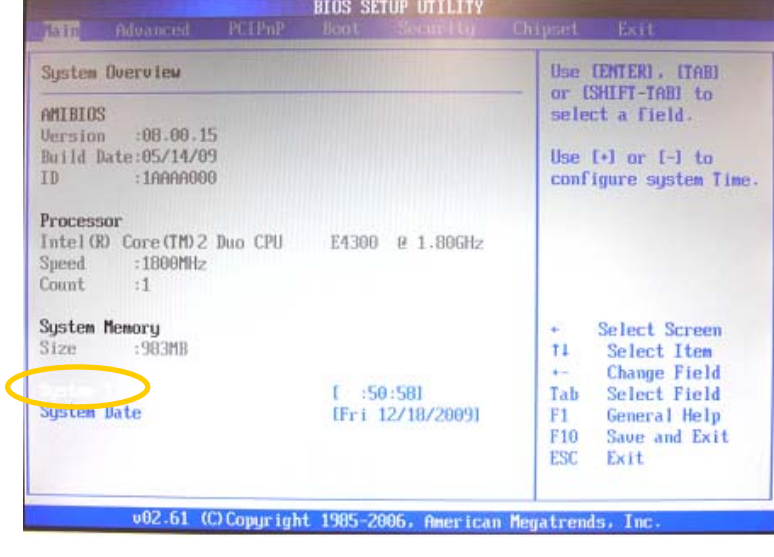

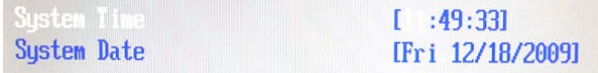

Enter the current time using the numeric keys. Press **Enter** to confirm the change and move the cursor to the next item on the hour, minute, and second.

#### (c) Set the current date.

Select **System Date** using the right and left arrow keys.

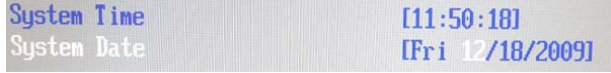

Enter the current time using the numeric keys. Press **Enter** to confirm the change and move the cursor to the next item on the month, day, and year.

(2) Set the Floppy Configuration parameters in the **Advanced** menu on the menu bar.

#### **Advanced menu screen**

(a) On the menu bar, select **Advanced** using the right and left arrow keys.

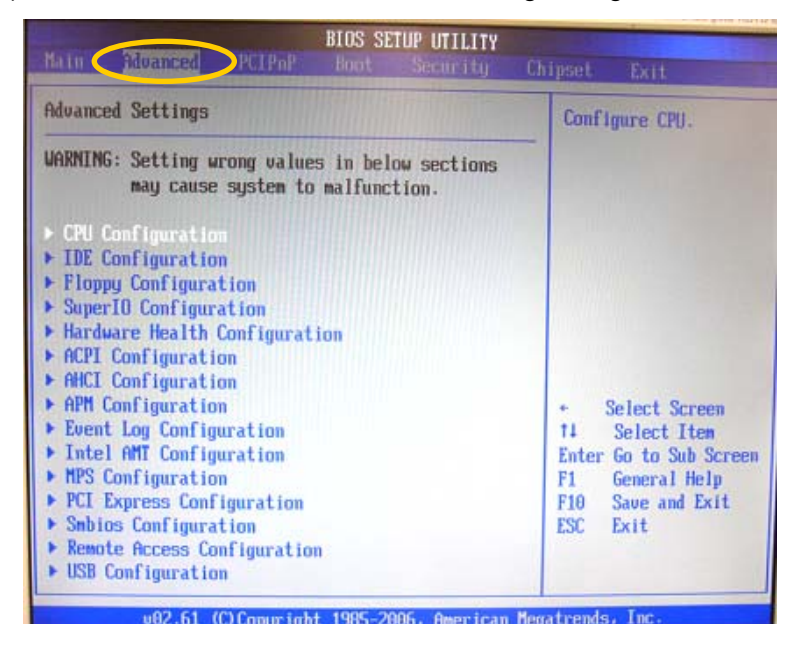

(b) Select **Floppy Configuration** using the up and down arrow keys, and press **Enter**. The **Floppy Configuration** menu will be displayed.

▶ CPU Configuration  $\blacktriangleright$  IDE Configuration Floppu Configu

#### **Floppy Configuration menu**

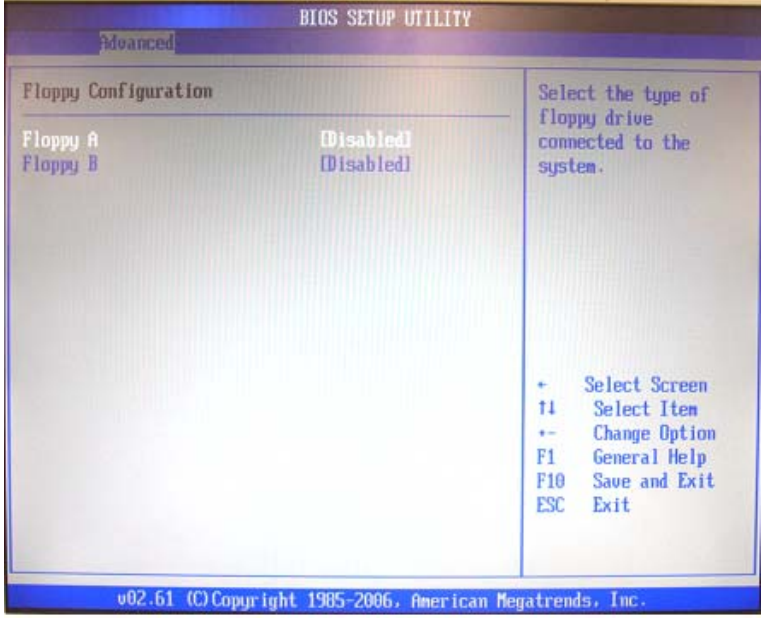

(c) Disable **Floppy A** and **Floppy B**.

Select **Floppy A** or **Floppy B** using the up and down arrow keys, and press **Enter**. The **Options** window as shown below appears. Select **Disabled** and press **Enter**.

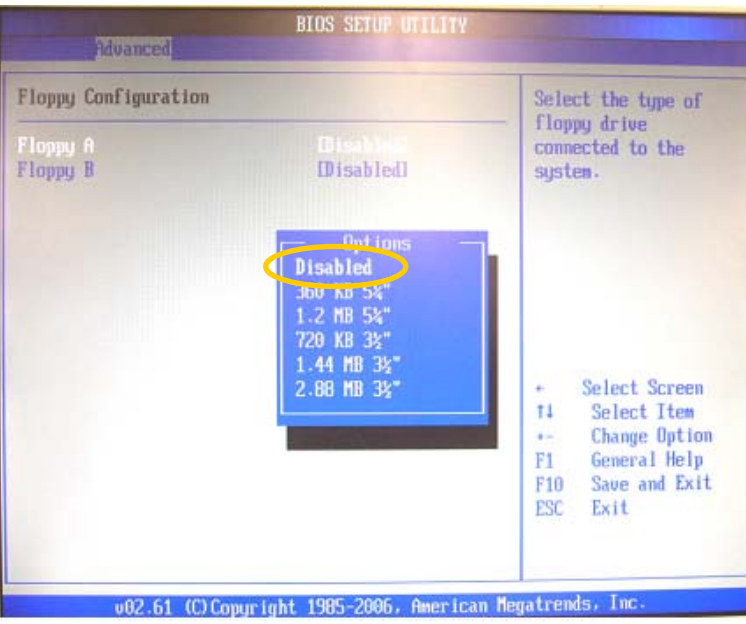

- After you finish the setting, verify that the value in the square brackets opposite the item is set to **Disabled**. The **Esc** key on the keyboard allows you to return to the previous screen.
- (3) Set the **Boot Settings Configuration** parameters and **Boot Device Priority** in the **Boot** menu on the menu bar.

#### **Boot Menu Screen**

(a) Select **Boot** on the menu bar using the right and left arrow keys.

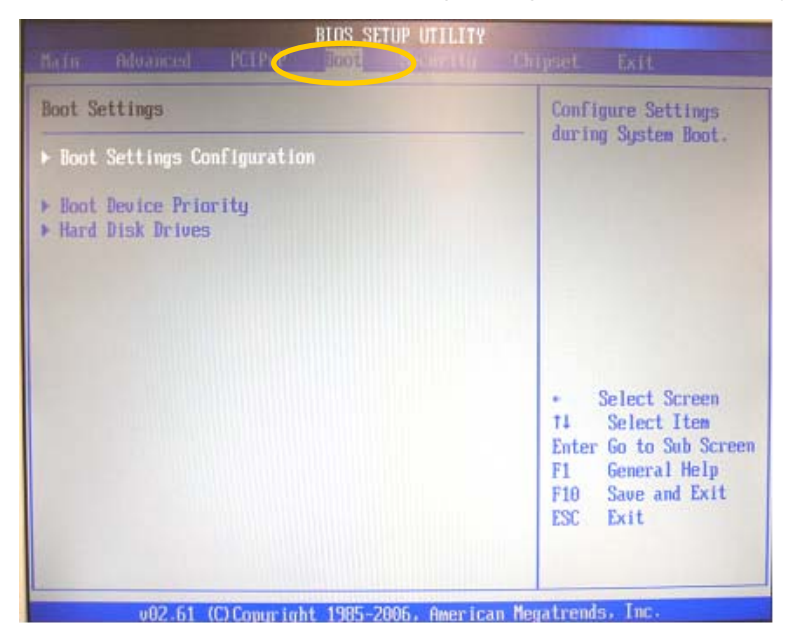

(b) Set the **Boot Settings Configuration** parameters.

Select **Boot Settings Configuration** using the up and down arrow keys, and press **Enter**. The **Boot Settings Configuration** menu will be displayed.

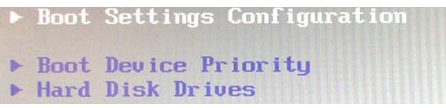

#### **Boot Settings Configuration menu**

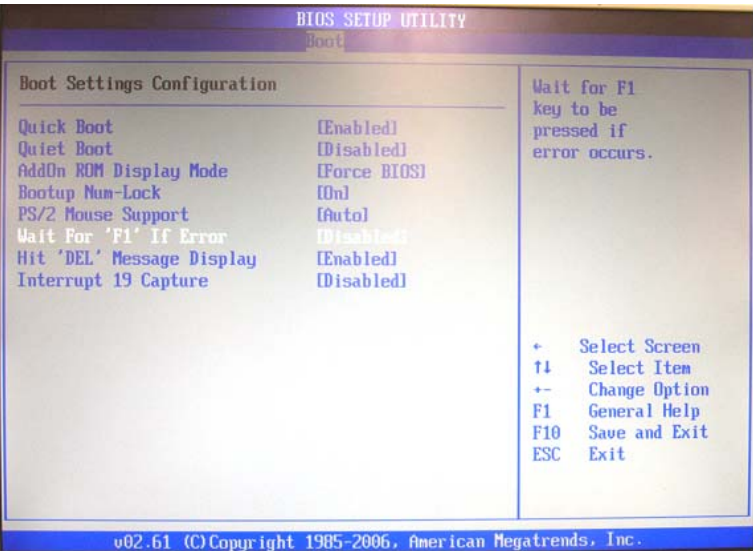

(c) Set **Wait For 'F1' If Error** to **Disabled**. Select **Wait For 'F1' If Error** using the up and down arrow keys.

Bootup Num-Lock<br>PS/2 Mouse Support  $[0n]$ [Auto] Hit 'DEL' Message Display [Enabled] Interrupt 19 Capture **Disabled** 

Press **Enter**. The **Options** window as shown below appears. Select **Disabled**, and press **Enter**.

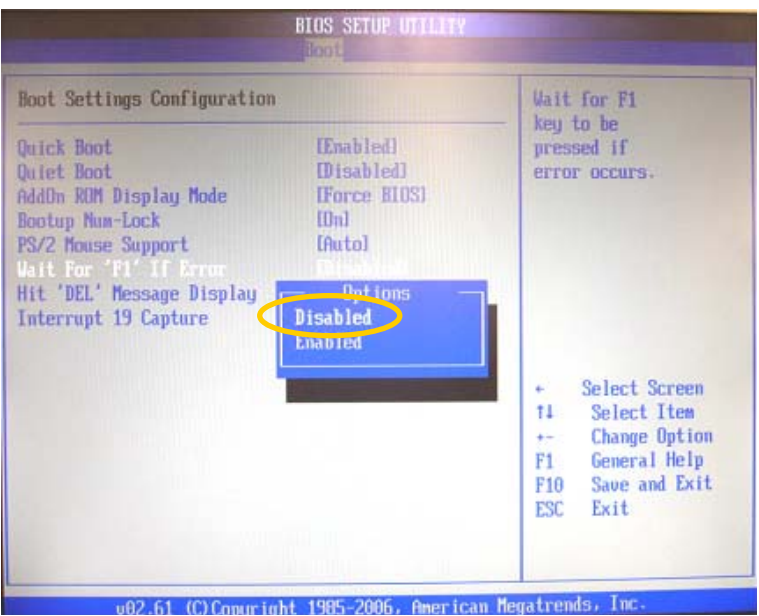

\* After you finish the setting, verify that the value in the square brackets opposite the item is set to **Disabled**. The **Esc** key on the keyboard allows you to return to the previous screen.

#### (d) Set the **Boot Device Priority**.

Select **Boot Device Priority** using the up and down arrow keys, and press **Enter**. The **Boot Device Priority** menu will be displayed.

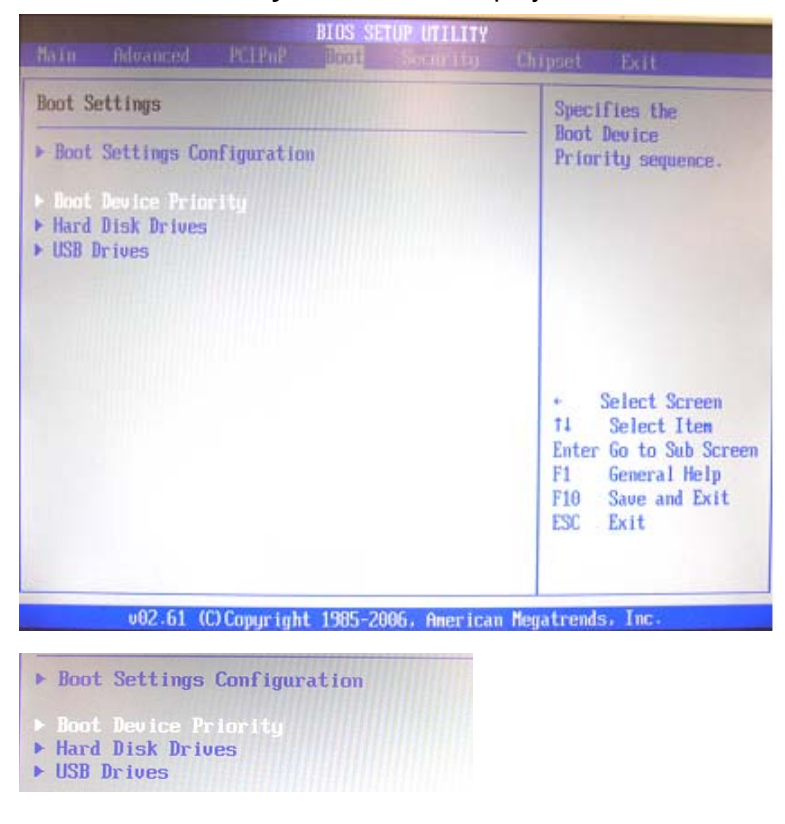

#### **Boot Device Priority menu**

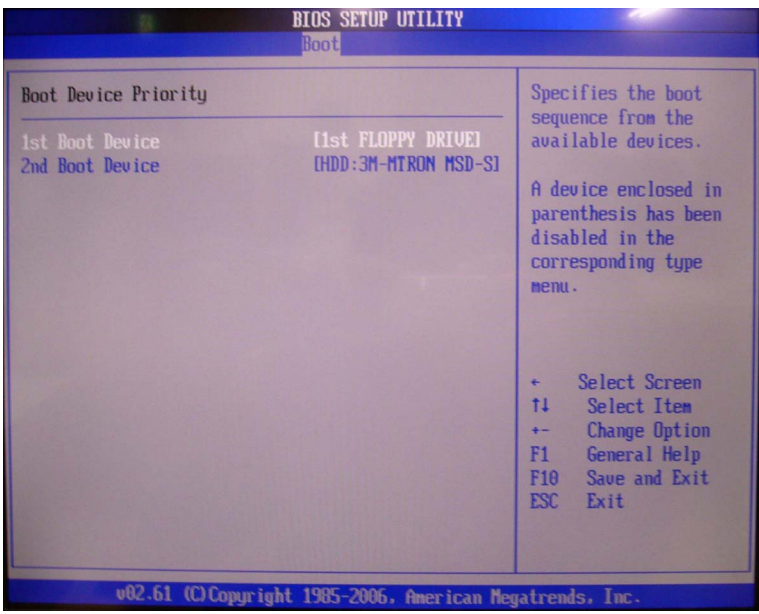

#### (e) Set **1st Boot Device** to **HDD: xxxxxxx**.

Select **1st Boot Device** using the up and down arrow keys.

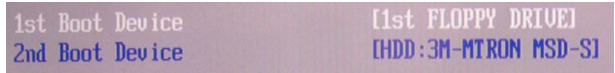

Press **Enter**. The **Options** window as shown below appears. Select **HDD: xxxxxxx**, and press **Enter**.

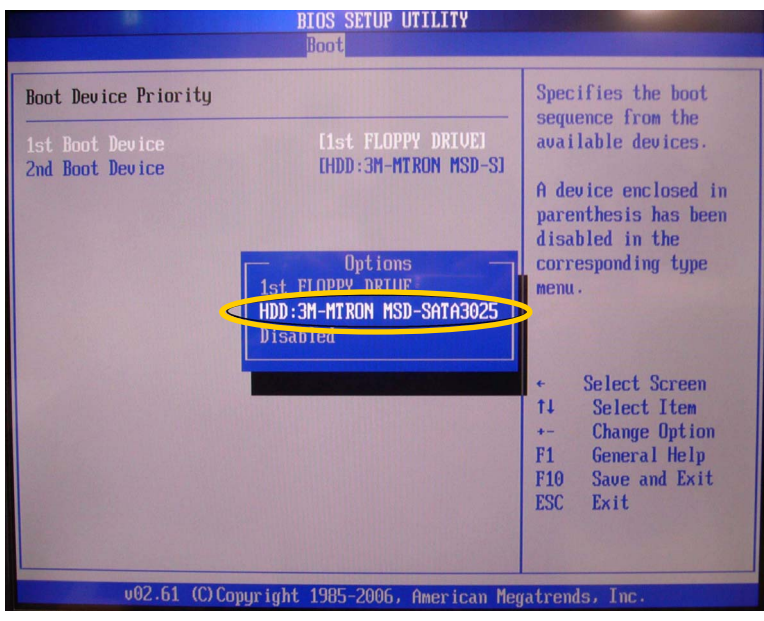

- \* After you finish the setting, verify that the value in the square brackets opposite the item is set to **HDD: xxxxxxx**. The **Esc** key on the keyboard allows you to return to the previous screen.
- (4) Set the **South Bridge Chipset Configuration** parameters in the **Chipset** menu on the menu bar.

#### **Chipset menu screen**

(a) Select **Chipset** menu on the menu bar using the right and left arrow keys.

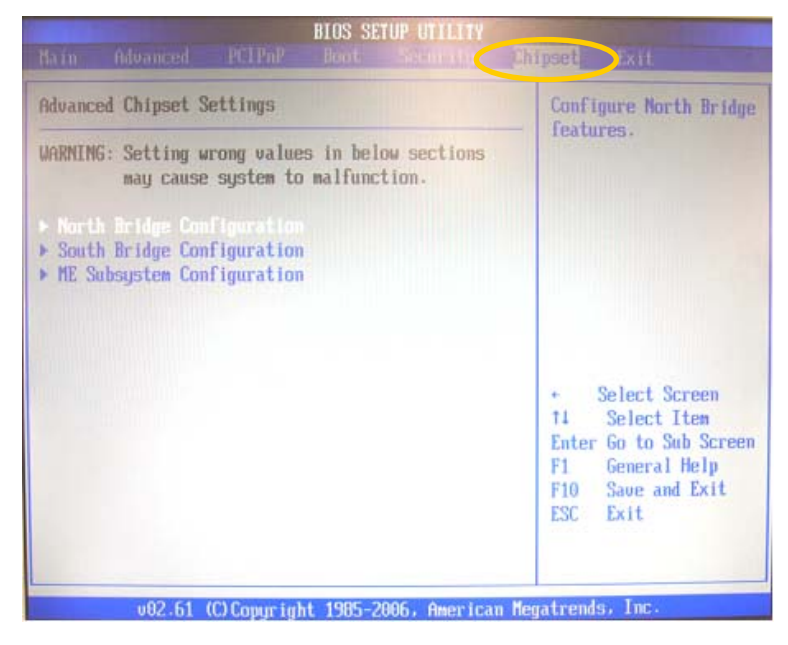

- (b) Select **South Bridge Configuration** using the up and down arrow keys, and press **Enter**. The **South Bridge Chipset Configuration** menu will be displayed.
	- ▶ North Bridge Configuration
	- South Bridge Configuration
	- ME Subsystem Configuration

#### **South Bridge Chipset Configuration menu**

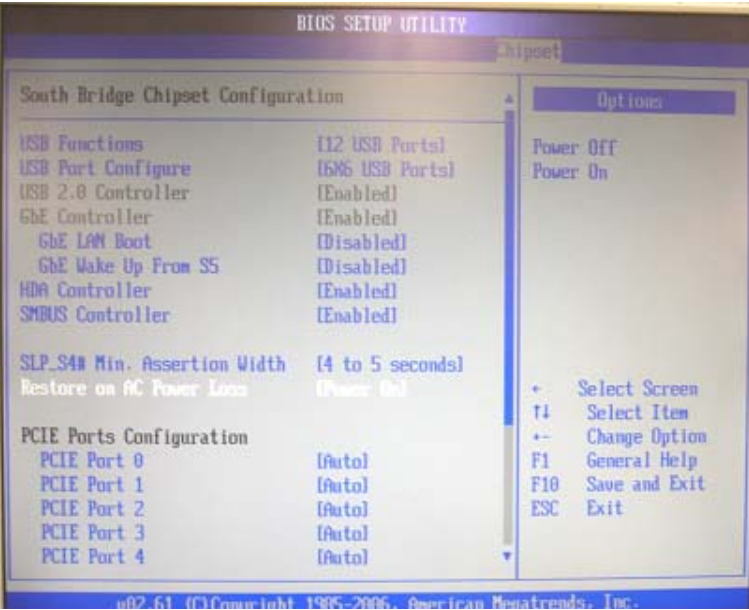

(c) Set **Restore on AC Power Loss** to **Power On**. Select Restore on AC Power Loss using the up and down arrow keys.

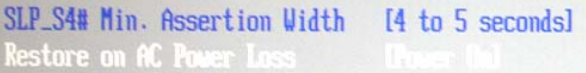

Press **Enter**. The **Options** window as shown below appears. Select **Power On**, and press **Enter**.

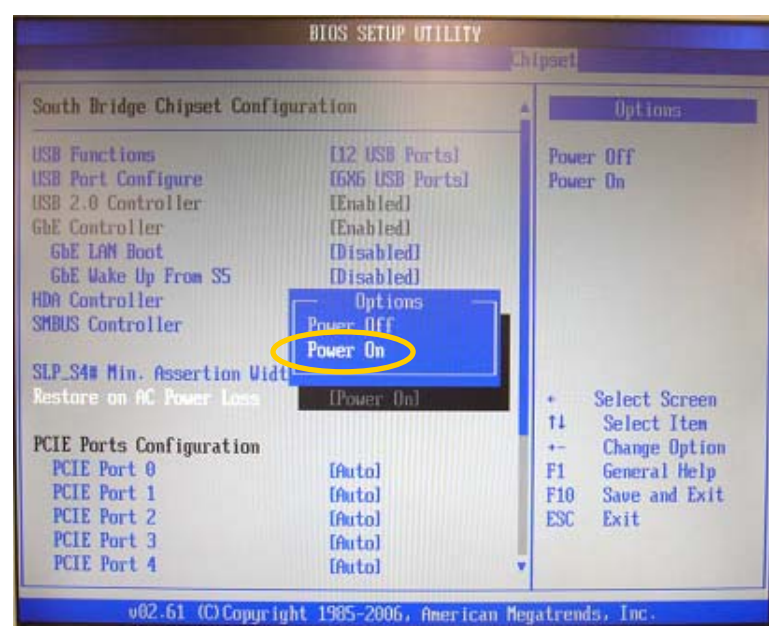

- After you finish the setting, verify that the value in the square brackets opposite the item is set to **Power On**. The **Esc** key on the keyboard allows you to return to the previous screen.
- (d) Once you have completed the settings, press the **F10** key. A confirmation message appears asking if you want to save the settings and exit the BIOS setup menus. Click **Yes**. The **BIOS SETUP UTILITY** will close and the system restarts from the BIOS boot screen.

The procedure is complete.

### **Warning**

This equipment has been tested and found to comply with the limits for a Class A digital device, pursuant to Part 15 of FCC Rules. These limits are designed to provide reasonable protection against harmful interference when the equipment is operated in a commercial environment. This equipment generates, uses, and can radiate radio frequency energy and, if not installed and used in accordance with the instruction manual, may cause harmful interference to radio communications. Operation of this equipment in a residential area is likely to cause harmful interference, in which case the user will be required to correct the interference at his own expense.

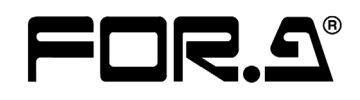

#### **FOR-A COMPANY LIMITED**

Head Office 3-8-1 Ebisu, Shibuya-ku, Tokyo 150-0013, Japan Overseas Division Phone: +81(0)3-3446-3936, Fax: +81(0)3-3446-1470 Japan Branch Offices Osaka/Okinawa/Fukuoka/Hiroshima/Nagoya/Sendai/Sapporo R&D/Production Sakura Center/Sapporo Center

#### **FOR-A America Corporate Office**

11155 Knott Ave., Suite G&H, Cypress, CA 90630, USA Phone: +1-714-894-3311 Fax: +1-714-894-5399

#### **FOR-A America East Coast Office**

2 Executive Drive, Suite 670, Fort Lee Executive Park, Fort Lee, NJ 07024, USA Phone: +1-201-944-1120 Fax : +1-201-944-1132

#### **FOR-A America Distribution & Service Center**

2400 N.E. Waldo Road, Gainesville, FL 32609, USA Phone: +1-352-371-1505 Fax: +1-352-378-5320

#### **FOR-A Corporation of Canada**

346A Queen Street West, Toronto, Ontario M5V 2A2, Canada Phone: +1-416-977-0343 Fax: +1-416-977-0657

#### **FOR-A Latin America & the Caribbean**

5200 Blue Lagoon Drive, Suite 760, Miami, FL 33126, USA Phone: +1-305-931-1700 Fax: +1-305-264-7890

#### **FOR-A UK Limited**

UNIT C71, Barwell Business Park, Leatherhead Road, Chessington Surrey, KT9 2NY, UK Phone: +44(0)20-8391-7979 Fax: +44(0)20-8391-7978

#### **FOR-A Italia S.r.l.**

Via Volturno 37, 20047 Brugherio MB, Italy Phone: +39-039-881-086/103 Fax: +39-039-878-140

#### **FOR-A Corporation of Korea**

1007, 57-5,Yangsan-ro,Yeongdeungpo-gu, Seoul 150-103, Korea Phone: +82(0)2-2637-0761 Fax: +82(0)2-2637-0760

#### **FOR-A China Limited**

708B Huateng Bldg., No. 302, 3 District, Jinsong, Chaoyang, Beijing 100021, China Phone: +86(0)10-8721-6023 Fax: +86(0)10-8721-6033

#### **FOR-A Middle East-Africa Office**

Jebel Ali Free Zone, LOB-16, Office 619, P. O. Box: 261914 Dubai, UAE Phone: +971 4 887 6712 Fax: +971 4 887 6713

\*The contents of this manual are subject to change without notice.